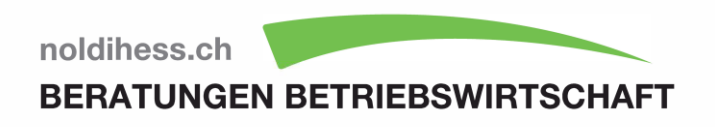

# Anleitung

ARTISET BAB Einrichten nach der Methode Zentralschweiz

- Das Wichtigste ganz kurz!

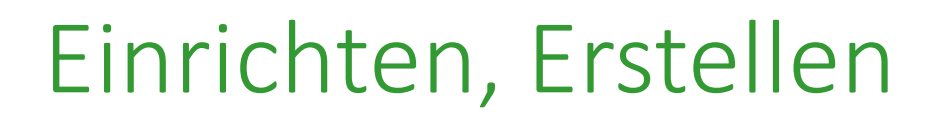

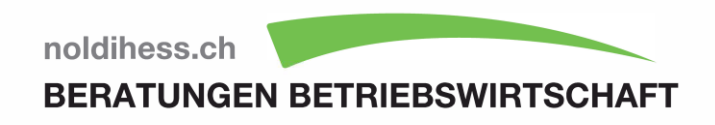

#### Die Erstellung der Kosten-, Leistungsrechnung verlangt hohe Aufmerksamkeit.

- − Die Konferenz Curaviva Zentralschweiz bietet kompakte Unterstützung. Die Rubrik [«Hilfsmittel»](https://www.curaviva-zch.ch/Leistungen/Betriebswirtschaft/Hilfsmittel/PRrko/) führt systematisch durch das Wichtigste.
- − Die ARTISET Handbücher sowie die präzisierenden, vereinfachenden Hilfsmittel bis hin zu den kantonalen Weisungen bilden die Grundlagen für eine gelingende Kosten- Leistungsrechnung, für einen soliden Benchmark Zentralschweiz und für plausible SOMED-Daten.
- − Die Betriebe kennen inzwischen den Spielraum für betriebliche Entscheidungen sowie die Rückfrage- und Beratungsangebote.

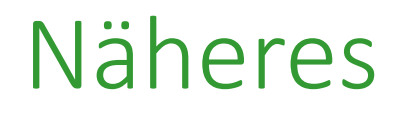

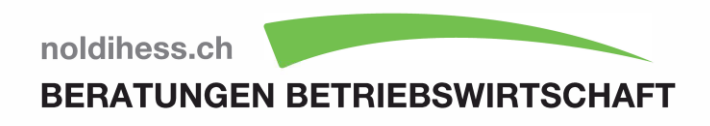

Die Kosten- Leistungsrechnung und die Anlagerechnung ist nach den ARTISET Handbüchern einzurichten und zu führen.

- − Abweichende und ergänzende kantonale Weisungen erlauben, die bewährte und einfache [Methodik](https://www.curaviva-zch.ch/files/1AG8ZVL/Manual_wahl_der_umlagemethoden.pdf) der Konferenz Curaviva Zentralschweiz anzuwenden.
- − Die zwei wichtigsten Elemente dieser Methodik sind die Umlagen der dienstleistenden auf die leistungserbringenden Kostenstellen und die Verteilung der leistungserbringenden Kostenstelle «Pflege Allgemein» auf die Träger «Pflege» und «Betreuung».

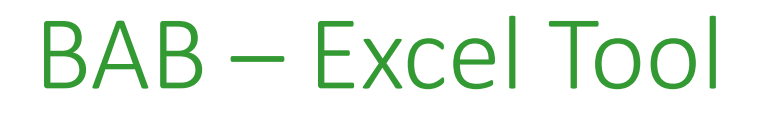

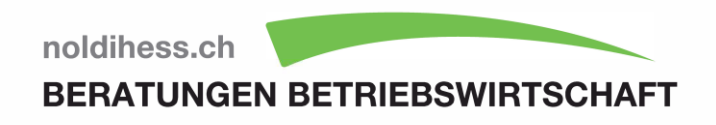

ARTISET stellt für die Erstellung der Kosten- Leistungsrechnung ein Excel-Tool zur Verfügung.

- − Dieses ist im [Lizenzbereich](https://www.artiset.ch/Dienstleistungen/Betriebswirtschaftliche-Instrumente/PkmeC/) erhältlich und kann die regionalen Besonderheiten managen.
- − Betriebe, welche dieses Angebot nutzen, sollten jeweils die aktuelle Version laden.
- − Diese gilt es dann auf die regionalen Besonderheiten achtend sowie auf den betrieblichen Entscheiden basierend sorgfältig einzurichten.
- − Das gleiche gilt für in bestehende Software eingepflegte oder andere Tools – Achtsamkeit ist angesagt.

# Anlagerechnung

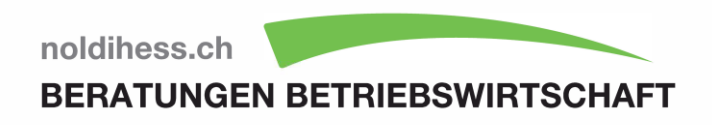

Es dürfen keine kalkulatorischen Überabschreibungen gemacht werden und die kalkulatorischen Zinsen sind nach dem BWO-Zinssatz zu berechnen.

- − Sollte diese Neuregelung (ab Rechnungsjahr 2020) zu einem all zu tiefen Abschreibungssatz führen, kann eine Aufrechnung eingesetzt werden. (Hilfsformular 8 oder Tabelle 10 im BAB)
- − Der kalkulatorische Zins richtet sich nach dem am Anfang des Rechnungsjahres gültigen Zinssatz. [BWO](https://www.bwo.admin.ch/bwo/de/home/mietrecht/referenzzinssatz/entwicklung-referenzzinssatz-und-durchschnittszinssatz.html)

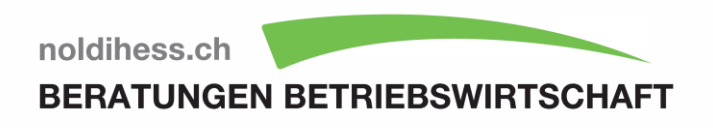

# Manual

Einrichten des BAB aufgrund der betrieblichen Entscheidungen sowie der regionalen Besonderheiten bis hin zur Übermittlung der SOMED E0-E4 und des Benchmark Zentralschweiz.

BASIS: Leistungsangebot Langzeit

# 2. Heimangaben

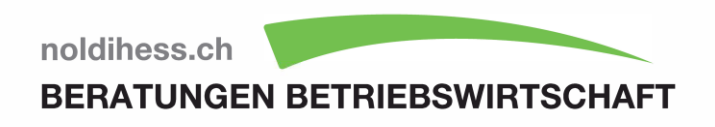

Damit der Bogen für die Methode Zentralschweiz funktioniert, müssen diese Zelle wie folgt codiert werden:

- − B13 wählen «BESA» oder «RAI/RUG»
- − B15 wählen «12»
- − E15 wählen «durchschnittliche Minuten …»
- − B17 wählen «Kantonskürzel»
- − E55 wählen «LUTIME»
- − E63, E65, E67, E69 gefragte Werte eintragen

### 3. Kostenstellenplan

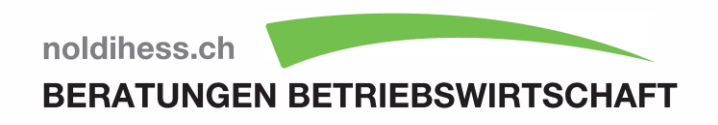

In den meisten Fällen können die Einstellungen wie folgt gemacht werden:

- − D13 «x», Zelle I13 «x»
- − «Ausblenden» D21, D25, D27, D28, D33, D34, D35, D37\*
- − «Ausblenden» D44, D45, D46, D47, D48, D49, D51\*
- − «Ausblenden» D58, D59, D60, D61, D62, D63, D65\*
- − «Ausblenden» I25, I26, I27, I28, I29, I30, I32\*
- − «Ausblenden» I39
- − «Ausblenden» I58, I59, I60, I61, I62, I63, I65\*

\*falls keine entsprechende Bewilligung vorliegt

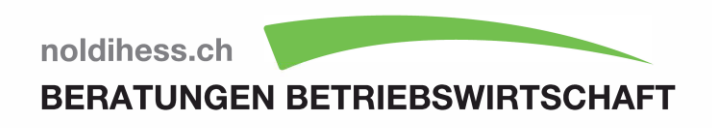

### 4. Belegung

### Pflegetage

− Als Pflegetage zur Berechnung der Pflegekosten, gelten die verkauften Pflegetage der Pflegestufen 1 bis 12.

### Aufenthaltstage

− Als Aufenthaltstage für die Berechnung der Aufenthaltskosten, gelten die verkauften Aufenthaltstage der Pflegestufe 0 bis 12 sowie die einkassierten Reservationstage.

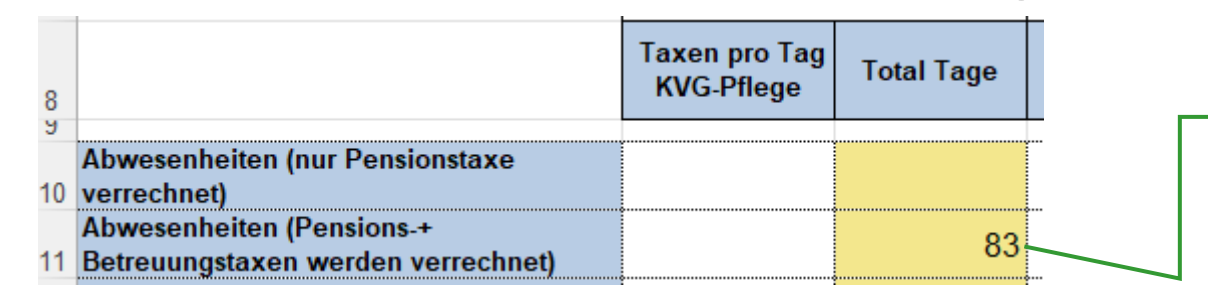

Für eine Korrekte Berechnung im Benchmark müssen diese hier eingegeben werden.

# 5. Umlagen

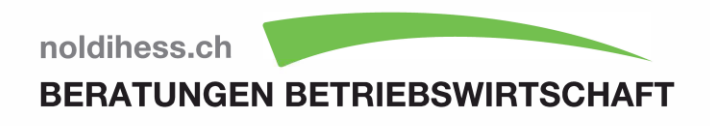

Für eine korrekte Berechnung nach der Methode Zentralschweiz sollten diese Einstellungen aus dem Dropdown Menü gewählt werden. Die Gewichtung und die Angabe für den Benchmark Zentralschweiz klappt mit dem Formular 1 korrekt. Daneben kann zur Orientierung dieser Text (grün) eingegeben werden.

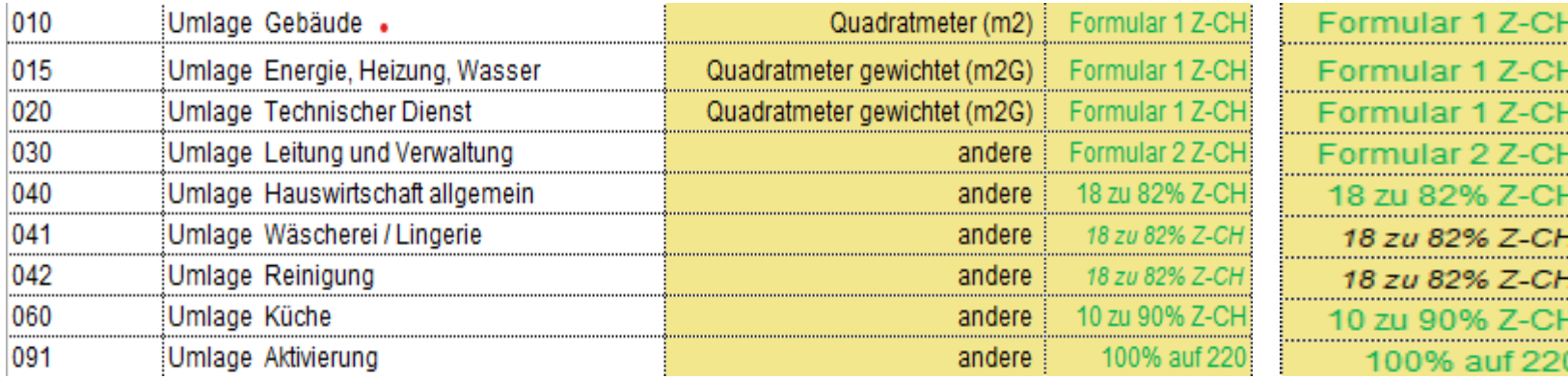

Bitte prüfen Sie, falls Sie das Formular 1 nicht nutzen, nach Eingabe der m2, ob die Angabe im Benchmark Zentralschweiz in der Zelle E72 korrekt ist.

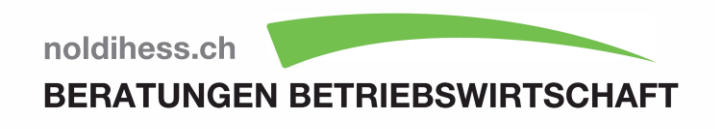

### 5. Umlagen (Beispiel

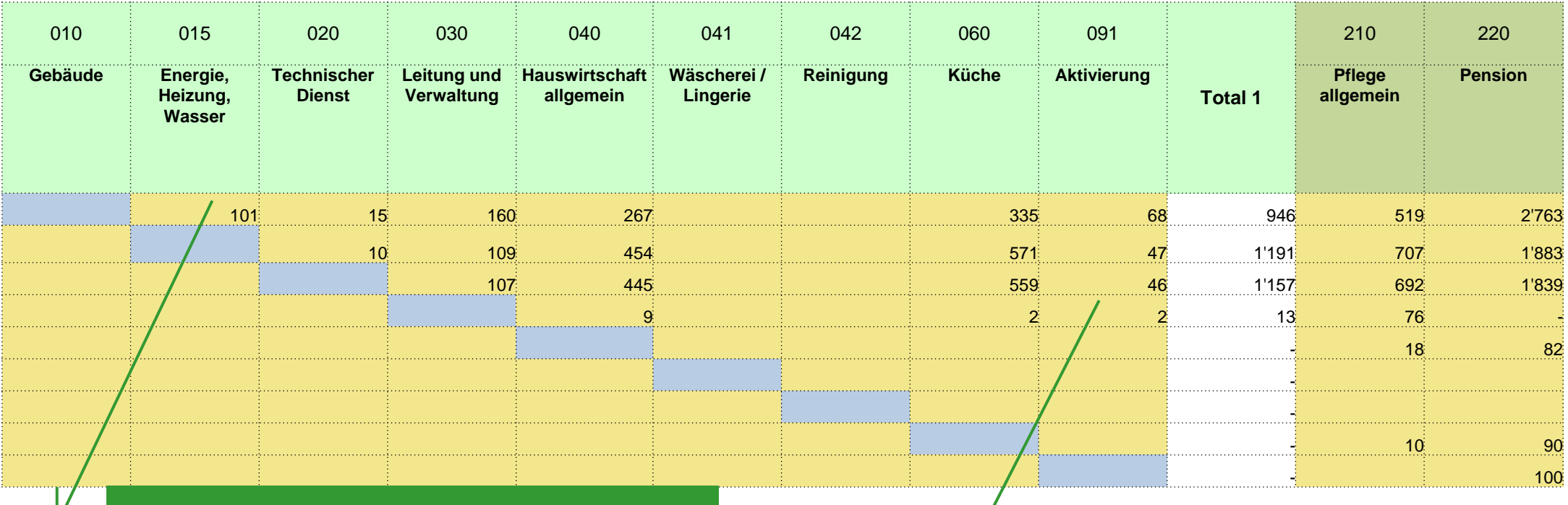

Für die Ermittlung der Einträge in den Zeilen 10, 11, 12 wird idealerweise das

J, 11, 12 wird idealerweise das **Für die Ermittlung der Einträge in der Eintreffermittlung der Einträge in der E** Zeile 14 wird idealerweise das Formular 2 eingesetzt

## 6. Kostenstellen

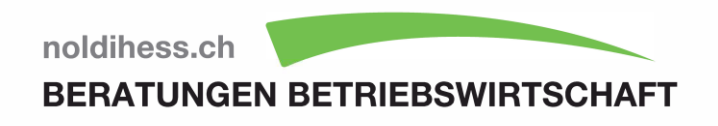

Erfassen nach betrieblichen Quellen (Fleissarbeit) ganze Franken!

- − In der Spalte D in die gelben Felder die FIBU-Daten eintragen
- − In den Spalten H V in die gelben Felder die Kosten der dienstleistenden Kostenstellen eintragen
- Bei der Methode LUTIME: In der Spalte Y in die gelben Felder sämtliche Kosten der Organisationseinheit «Pflege und Betreuung» in die leistungserbringende Kostenstelle Pflege Allgemein eintragen.
- − … weitere Kosten Spalte Z und AI in den Zeilen 7 bis 63
- − … Erträge in den Spalten Z AI ab Zeile 68

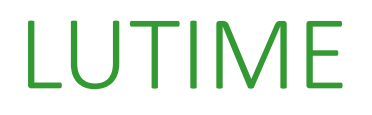

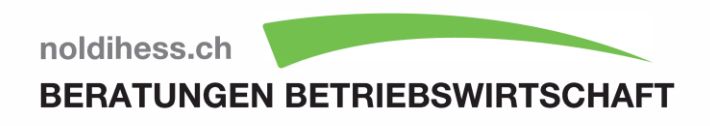

#### Nur in der Spalte F in die Zellen 7, 8 und 9 die gefragten Werte eintragen.

[Welche Stunden gelten als LU-Time?](https://www.curaviva-zch.ch/files/9DSE932/zeitbasis_lu_time_beispiele_mitarbeitende.pdf)

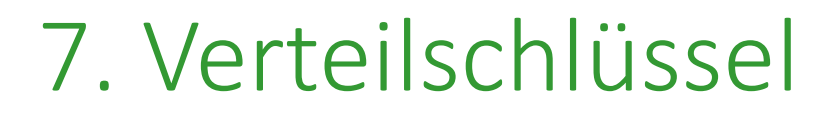

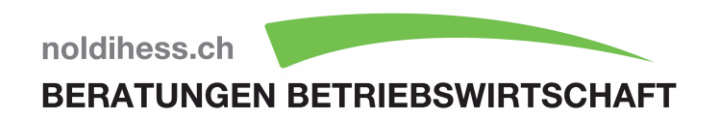

#### Wenn die LUTIME Methode gewählt wird, darf in dieser Tabelle nichts eingetragen werden.

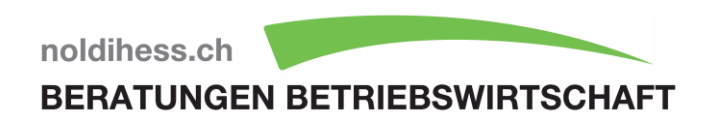

## 8. Anlage

In dieser Tabelle müssen noch die Werte aus der kalkulatorischen Anlagerechnung in die gelben Felder eingetragen werden.

- − Nur dann sind die Daten für die Übermittlung an die SOMED vollständig.
- − Ansonsten muss in dieser Tabelle nichts erfasst werden, um eine korrekte Kostenrechnung zu erhalten.

# 9. Plausibilisierung

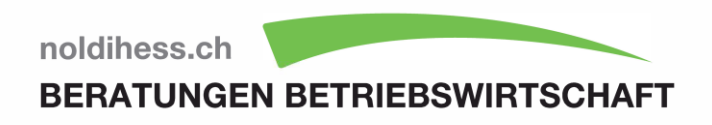

Alle grünen Felder müssen auf «ok» stehen.

- − Oft fehlt es bei einer Fehlermeldung daran, dass in der «Tabelle 6» (doch) Rappen eingegeben wurden oder dass hinter einer Zahl ein Leerschlag gesetzt wurde.
- − Oder dass bei einer dynamischen Übertragung aus der FIBU, eine ausgeblendete Kostenstelle Einträge erhalten hat, die nicht sichtbar sind.

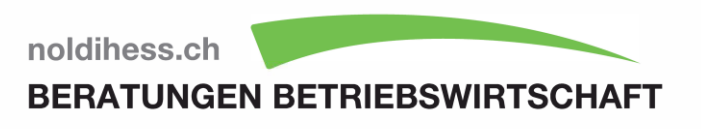

Ab der Tabelle 11. befinden sich Auswertungen. Diese Tabellen (blaue Reiter) haben keinen Erfassungsbedarf.

Die Tabellen LUTIME, LU-Kosten- und Leistungsnachweis, Benchmark Zentralschweiz werden nur bei korrekten Steuerungsangaben (in der Tabelle 2. Heimangaben) eingeblendet.

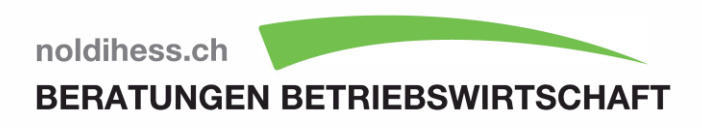

### TIPP 1

Falls Sie im Rechnungsjahr temporäres Pflegepersonal von einer gewissen Relevanz engagieren mussten, können Sie deren Kosten für die Kostenrechnung umbuchen.

− Mit einer solchen Umbuchung in der Tabelle 6 Kostenstellen-Kostenträger in der Abgrenzungsspalte wird allenfalls die LU-Time Berechnung plausibler.

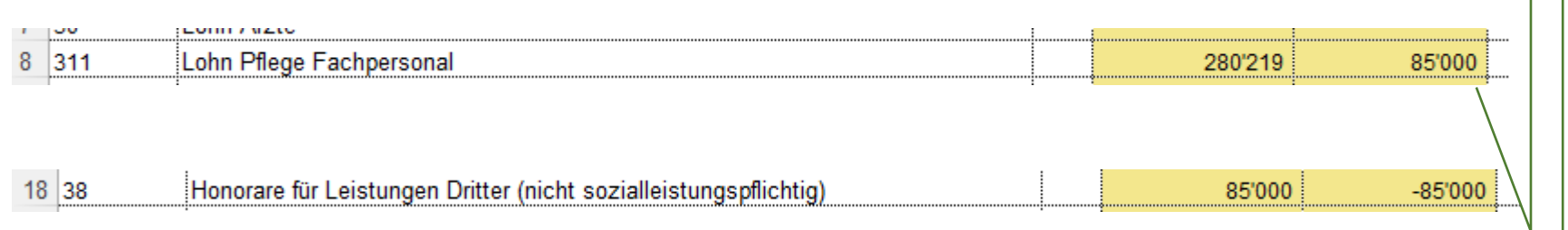

Umbuchung temporäres Personal für die Kostenrechnung

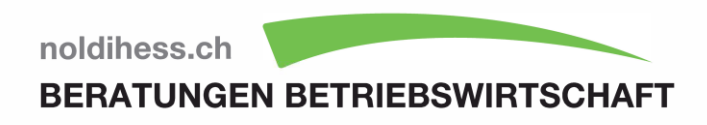

#### Die meisten Kantone der Zentralschweiz kennen keine Betreuungstaxe.

- − Darum fehlt der Ertrag bei der Betreuung in der Tabelle 11 Kostenträger und in der (SOMED) Tabelle «E2 Ertrag LZP» in der Zelle E8.
- − Prüfen Sie in der Tabelle 6. Kostenstellen-Kostenträger in der Spalte Abgrenzungen die proportionale Verteilung des Aufenthaltsertrages anhand der Kosten (Pension und Betreuung) Damit fällt auch in der Betreuung ein Ertrag. Bemerkung: Ohne diese Verteilung weist das SOMED Profil keinen Ertrag auf der Betreuung, beziehungsweise fälschlicherweise eine sehr hohe Kostendeckung auf der Pension aus.

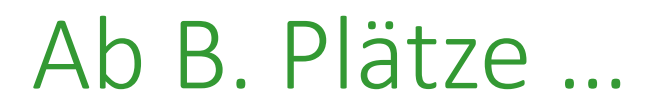

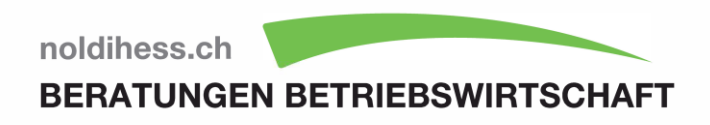

### Die Tabellen mit den roten Reitern dienen der SOMED Statistik. Sie können direkt übermittelt werden.

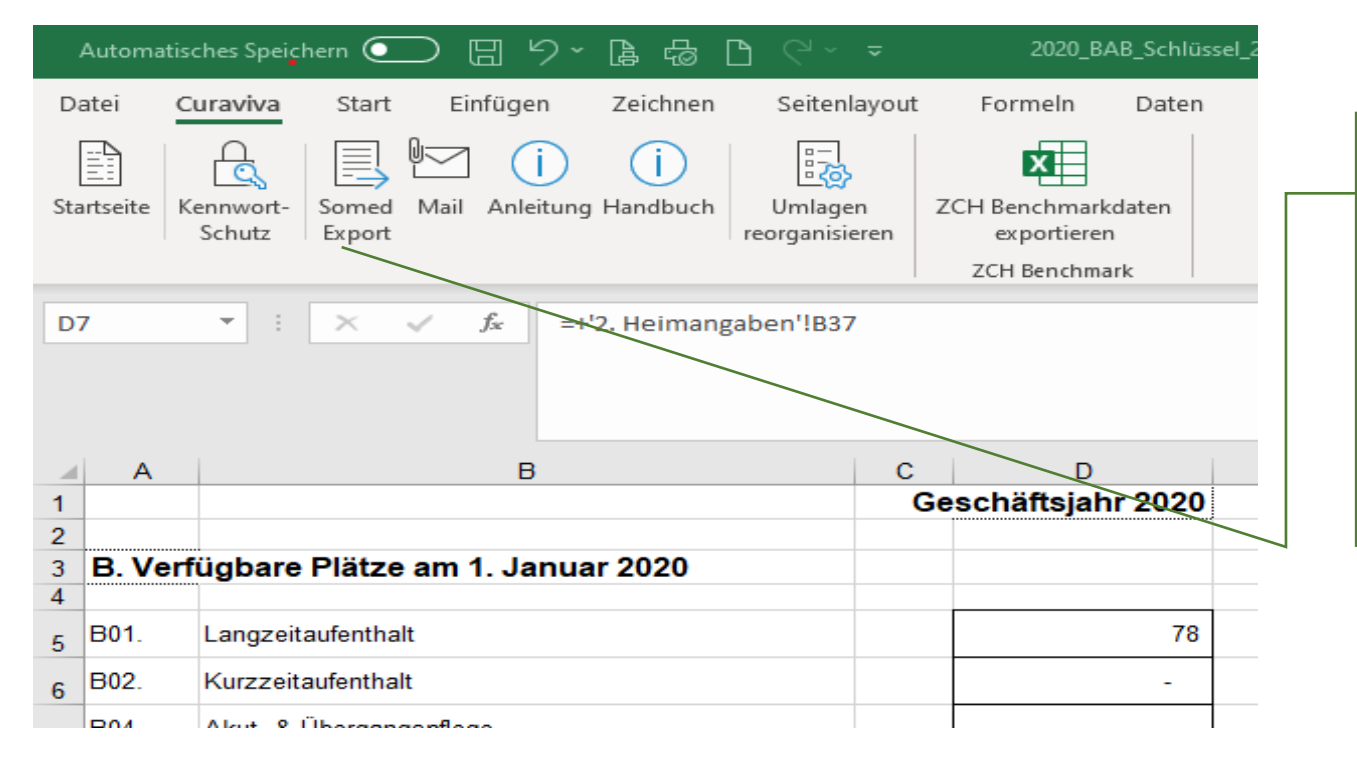

Für die Übermittlung der SOMED drücken Sie diese Funktion und folgen Sie der Anleitung.

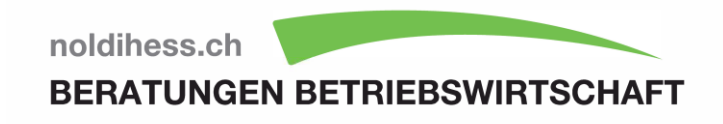

## Benchmark Zentralschweiz

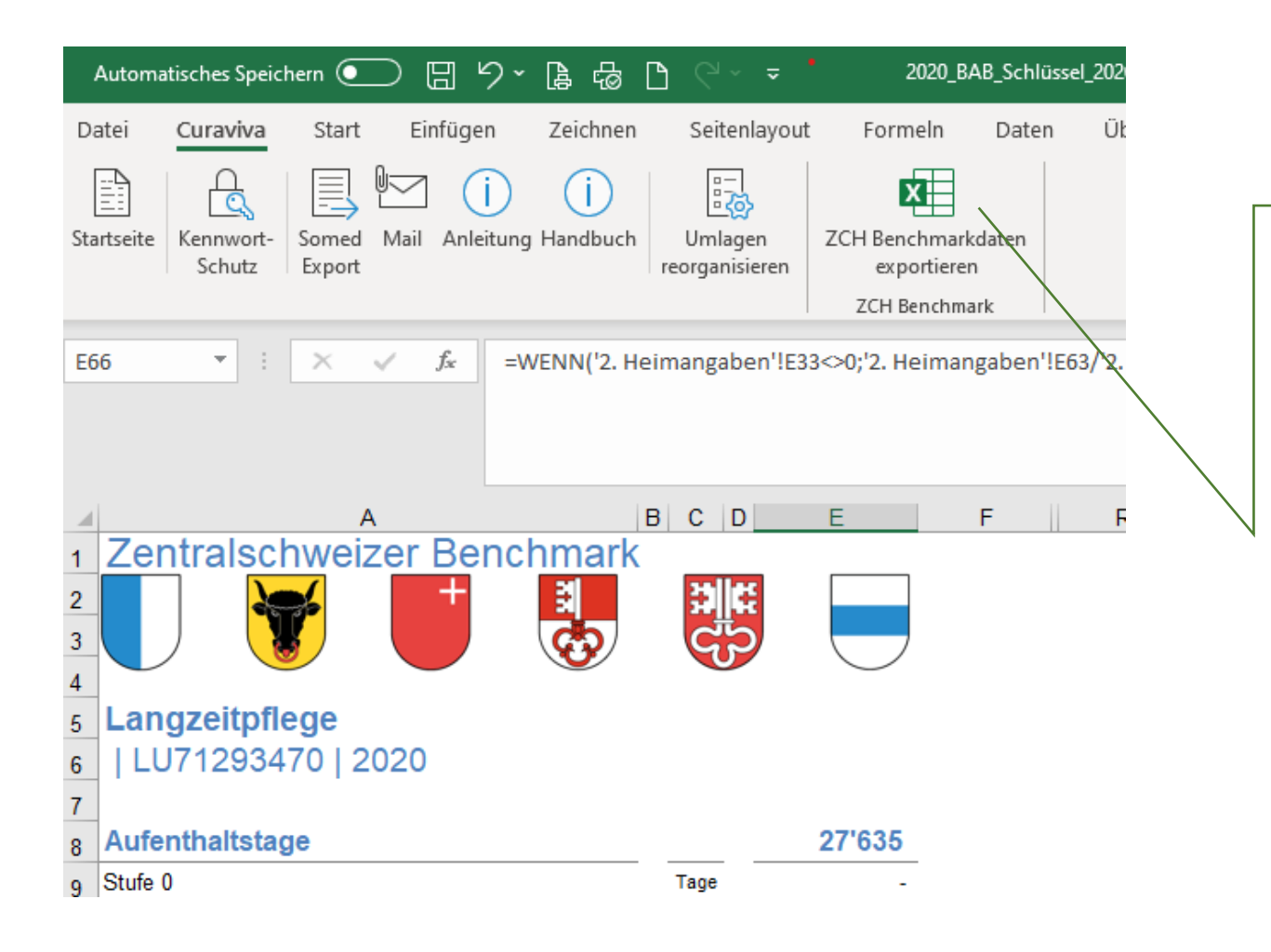

Für die Übermittlung drücken Sie diese Funktion und folgen Sie der Anleitung. Die so erstellte Excel Datei schicken Sie dann via Mail an die, ihrem kantonalen Verband benannte Mailadresse. Bei Fragen : noldihess@bluewin.ch

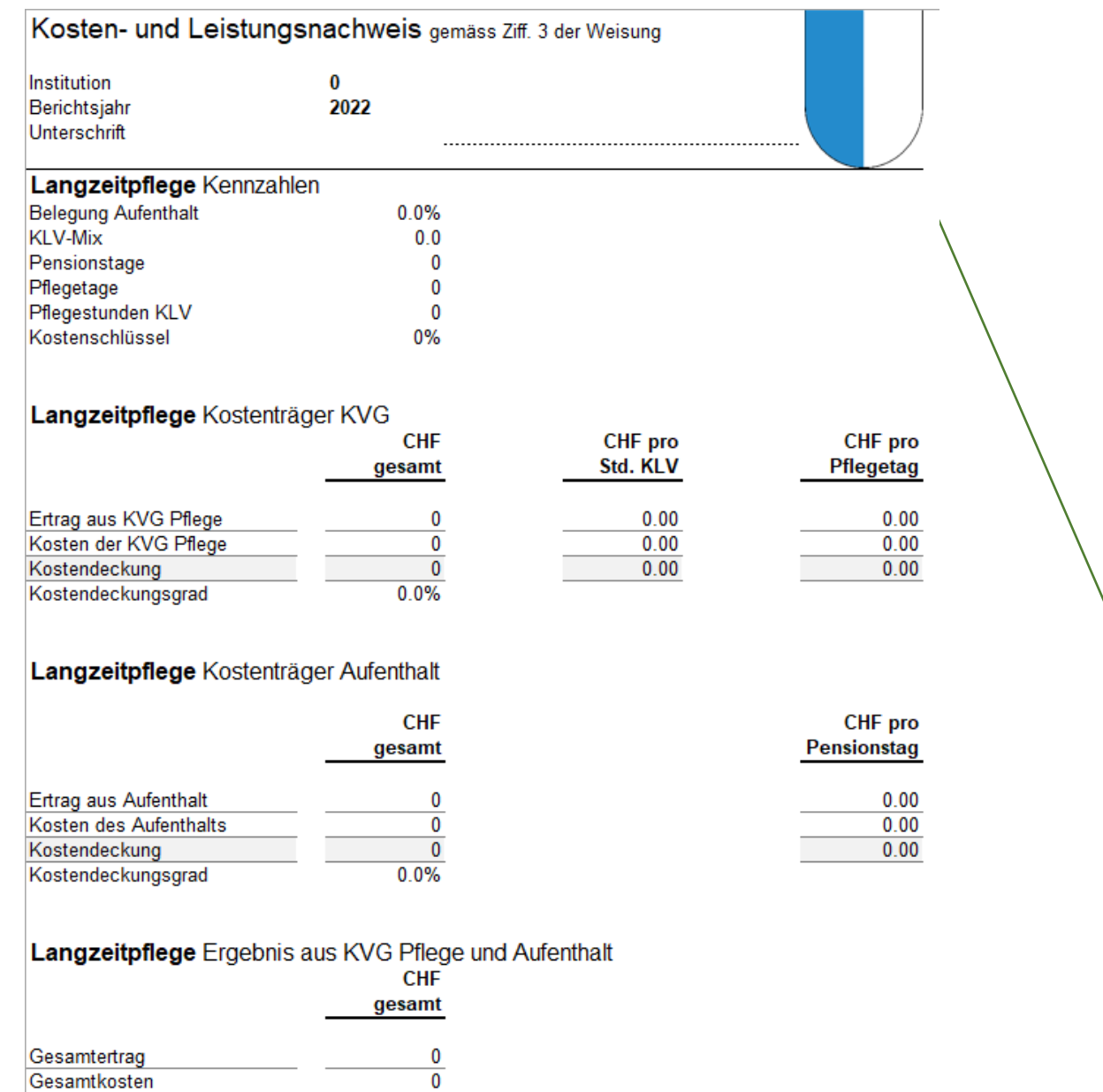

 $\overline{0}$ 

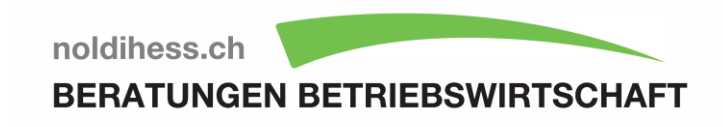

Dieser Kosten- und Leistungsnachweis ist als Beilage zum Prüfbericht vorgesehen. Das LU-Logo kann weggeklickt werden, wenn andere Kantone dieses Formular auch verwenden wollen.

Kostendeckung